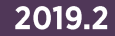

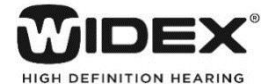

# **アプリ 操作ガイド -第 版-**

EVOKEアプリ V1.2

#### < **EVOKEアプリ メイン画面>**

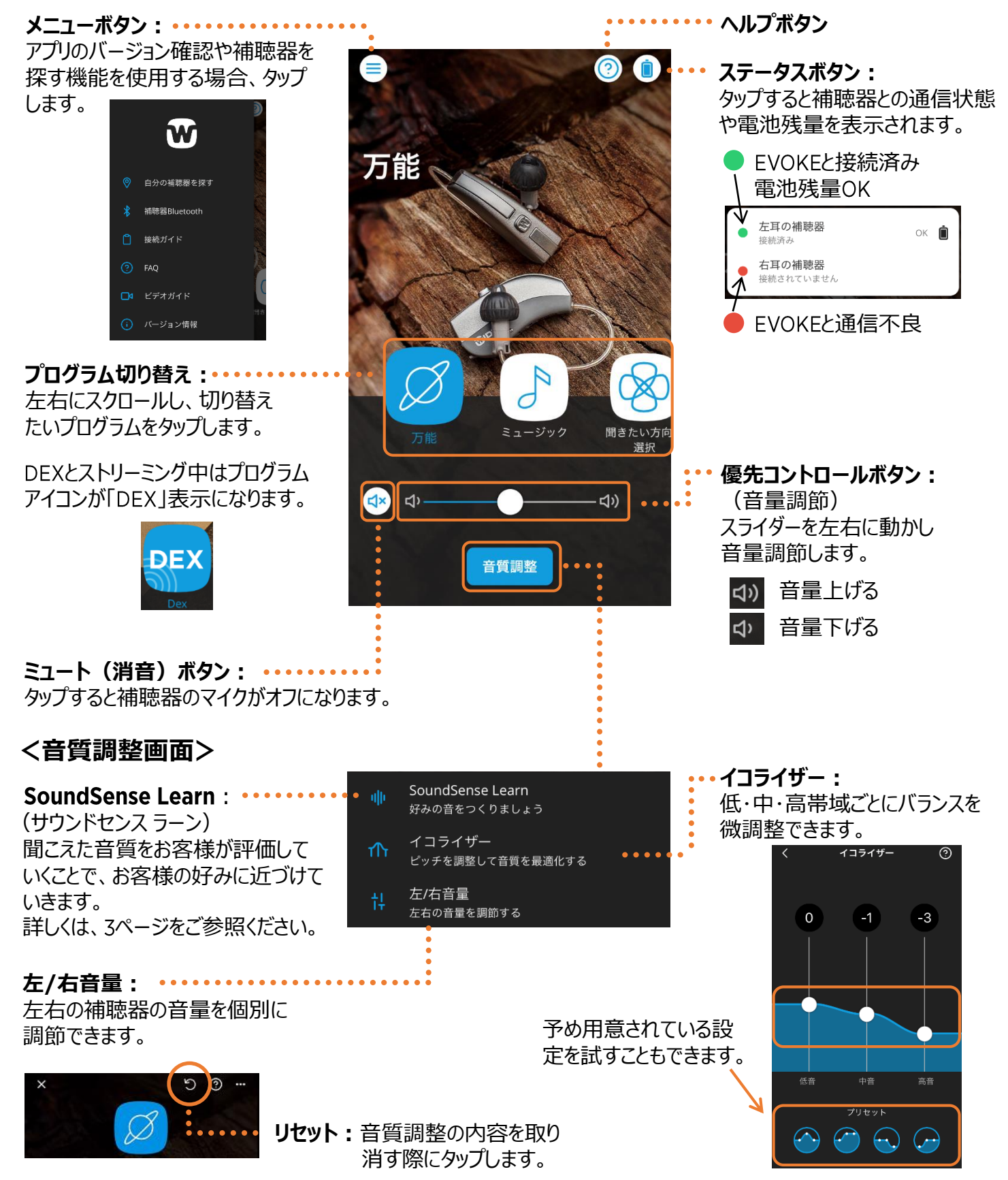

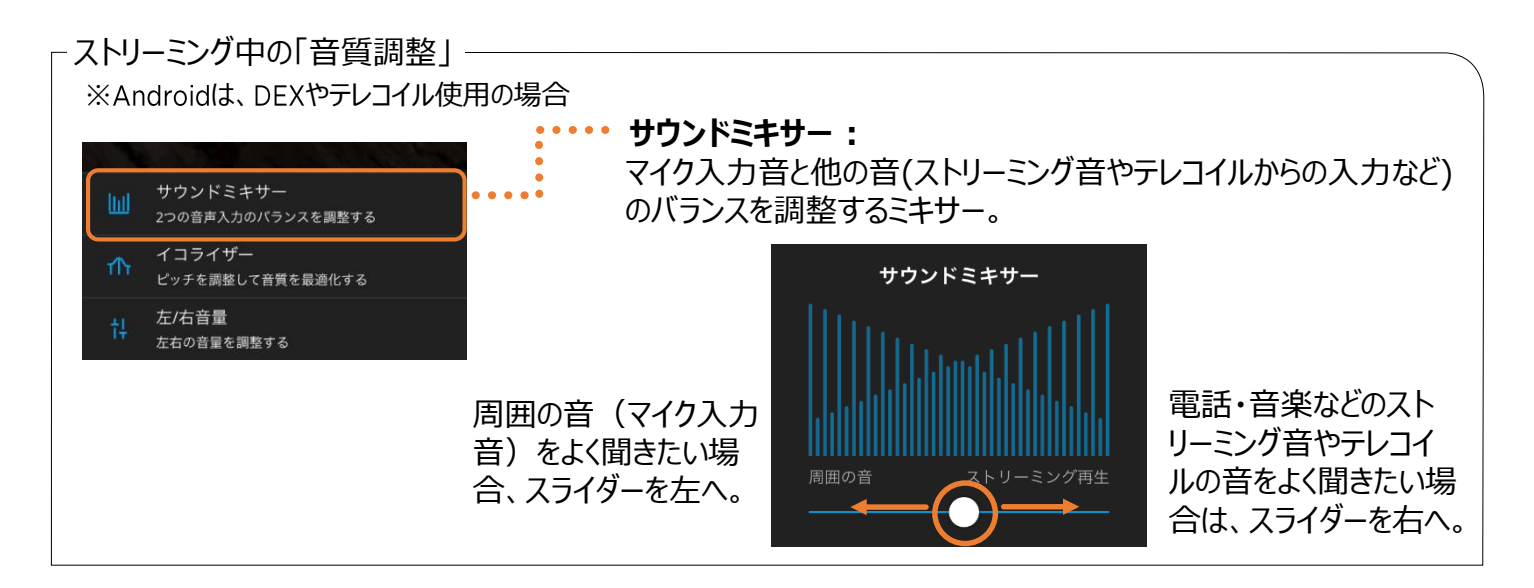

# **<お気に入りプログラム>**

 $x$ 

.<br>ජා

音質調整

SoundSence Learnやイコライザーを動かして、好みの音質にした状態をお気に入りプログラムとして登録することがで きます。

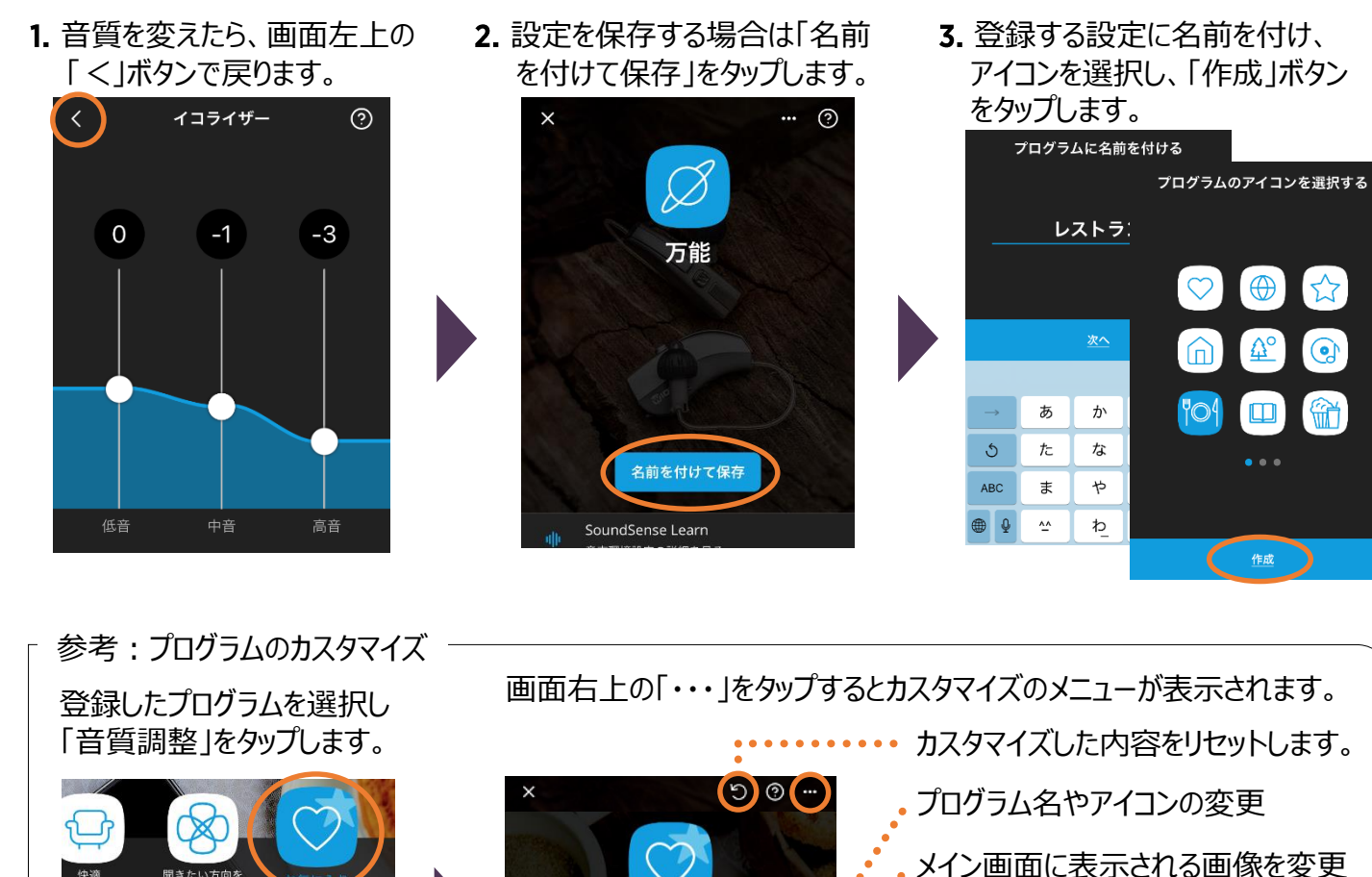

お気に入り

名前/アイコンの変更

写直を変更 表示設定 位置情報を追加

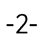

ל.∕

選択したお気に入りプログラムの設定

スマートフォンの位置情報を保持し、 その場所に移動したら、自動的に該 当するプログラムに切り替わる。

選択したプログラムの削除

内容の表示

# **< (サウンドセンス ラーン)>**

アプリ上でお客様が2つの音を聞き比べ選択していくことで、よりお客様好みの音に近づけることができます。

音質調整をタップします。 3. 「分かりました」をタップします。 4. お客様がいらっしゃる環境に 近いものをタップします。 SoundSense Learn  $\left( \frac{1}{2} \right)$ - ආ SoundSense Learn  $\overline{\left( \right)}$ SoundSense Learnとは? 今いる場所は? 音質調整 自分好みの音をつくることができます。<br>SoundSense Learnを使えば、今いる環境で<br>好みに合った聞きやすい音を簡単に手に入れ<br>ることができます。 オフィス レストラン 子の他 本通機 大きなホール 索 AとBを聴き比べ、お好みの方の音を選びま<br>す。最適な音質になるまで、これを繰り返し<br>てください。 2. SoundSense Learnを 自然の中 教 タップします 街の中 車の中 騒音の多い場所 その結果をパーソナルプログラムとして保存 SoundSense Learn<br>好みの音をつくりましょう 神 し、後で再度使用することもできます。 イコライザー  $\bigwedge$ ピッチを調整して音質を最適化する 左/右音量 分かりました -<br>左右の音量を調節する 5. お客様がよく聞きたいものを 6. 「次へ」をタップします。 アンコンコン アンコン 百の種類 Aを聞き、続いて タップします。 をタップして聞き比べます。 + 電話をする ■ + 音楽を聴く やりたいことは? 音の種類A有効 **+ 騒音を抑える** + その他 + テレビを見る **dll** B + レジャー活動 + リラックスする **+ 会話をする + 集中する** + 電話をする + 音楽を聴く AとBは異なる音の種類です。音の種類を 比較できるよう、それらは何度でも押す **・騒音を抑える** アとができます。 8. スライダーを使って評価します。 9. 次へボタンをタップします。 10. 何パターンか音の種類 AとBを聞き Aがやや良い 比べ、評価します。 音の種類B有効 音の種類A有効  $\widehat{A}$  ........ ÷.  $\sqrt{B}$ ulli Δ пII <sub>B</sub> 2つの新しい音の種類を聞いて、同じ操作 を続けます。 終了 どちらも良く どちらも良くない **SM 10-10-10**  $\bullet$ どちらの音の種類が良いかを示すには ーーー・ロット ……。<br>スライダーをAまたはBの方向にドラッグ 聞き比べを進めていくと してください。どちらが良いと感じるか 。<br>続けてください により、スライダーをAまたはBの方にド 円グラフで進捗が表示 ラッグしてください。 されます。 12. 結果を保存する場合は「保存」を、 「次へ」をタップし、聞き比べを 保存せず終了する場合は「終了」を 続けます。 タップします。 おめでとう! 終了 せらし*い進歩状5*<br>- 後げましょう。 保存手順は、2ページの「お気に 「終了」をタップすることで聞き比 入りプログラム」をご覧ください。 べを途中で終えることもできます。 円グラフが進むほど .<br>Katalon da ilik 精度が上がります。

> 途中で終えるとそこまでの 評価が反映されます。

終了

次へ

( 終了

保存

### **<補聴器を探す>**

補聴器とEVOKEアプリが通信したスマートフォンの位置情報を表示します。

「■」▶「自分の補聴器を探す」の順にタップします。

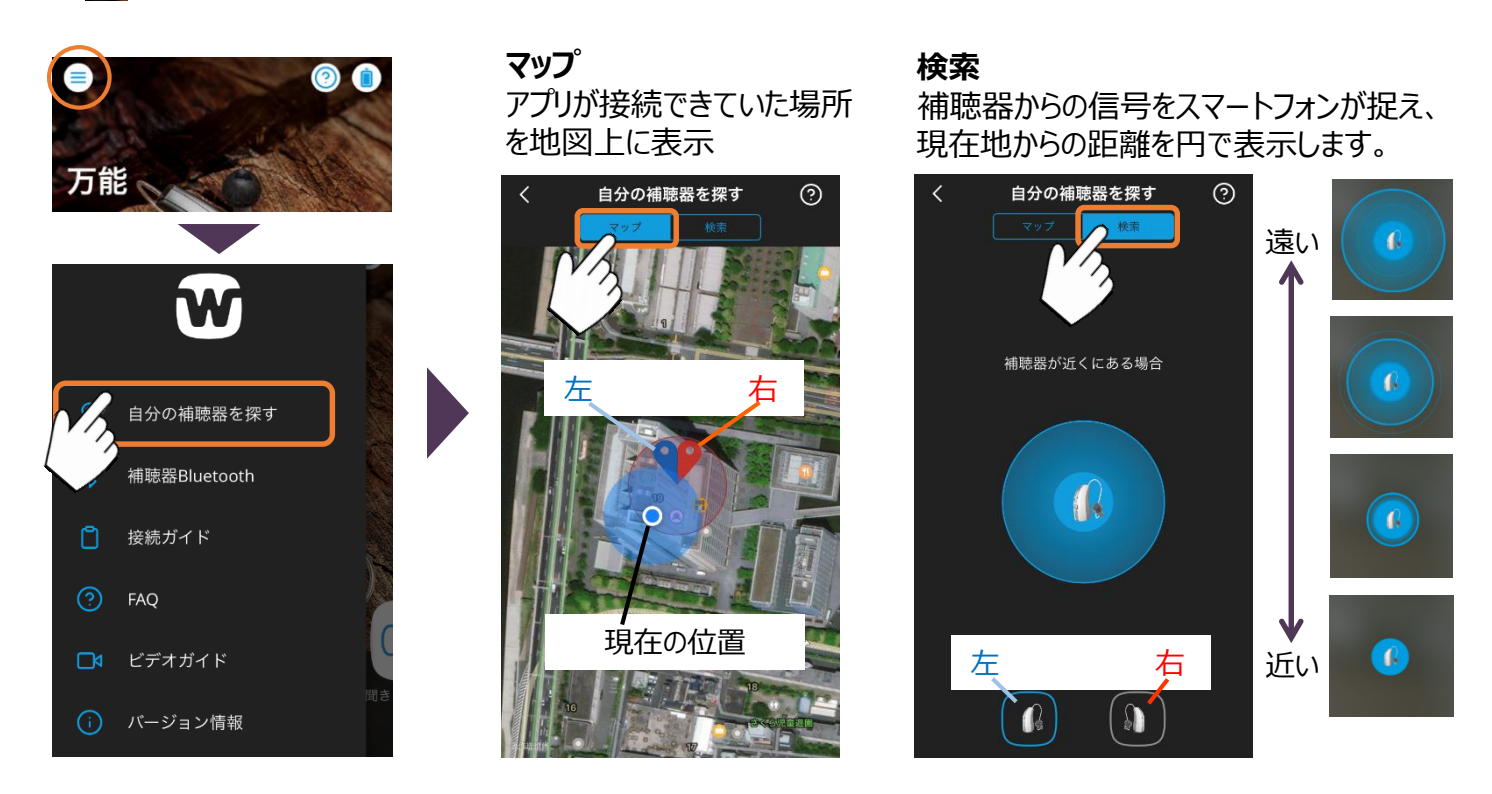

### **<聞きたい方向を選択>**

一時的に前後左右のいずれか特定の方向<sup>注</sup>からの音を中心に聞きたい場合に使用します。

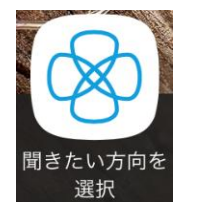

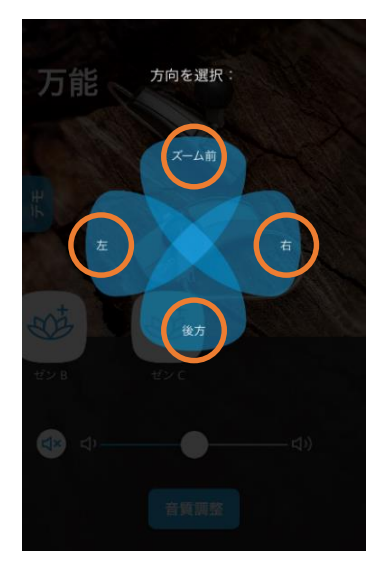

注 片耳装用の場合は、 装用耳側と前後のみ

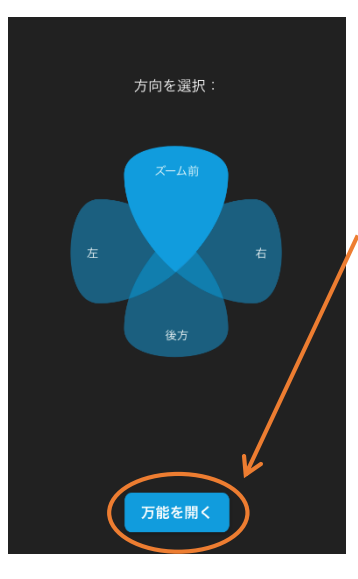

解除する場合は、再 度聞きたい方向を選 択アイコンをタップし、 「万能を開く」をタップす るか、メイン画面で他プ ログラムをタップします。

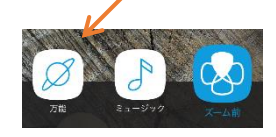

#### **< アプリ・補聴器のファームウェア更新>**

EVOKEアプリの操作性向上や品質改善のため、アプリを更新することがあります。 EVOKEアプリの更新については、 AppストアやPlayストアからの通知があります。

補聴器のアップデート

この更新の所要時間は15分ほどです。(場合<br>によりそれ以上かかることもあります。)補<br>聴器が何度か再起動する場合があります。

左耳: 61.5 % 右耳: 62.0 9

① 更新中には補聴器の電池ホルダーを

注意: アプリの更新にはデータ通信量が多くなるため、Wi-Fi環境での更新をお勧めします。 また、 AppストアやPlayストアから通知がなくアプリの更新が行われる場合もあります。

EVOKEアプリの更新後、EVOKEを接続した際に補聴器のファームウェアの更新を要求されることがあります。 「更新」ボタンをタップして、補聴器のファームウェア更新をおこないます。

#### **注意:補聴器の更新は 分以上かかる場合があるため、本作業は時間がある時におこなってください。**

更新の完了

補聴器の再起動中です。完了したら、EVOKE<br>アプリを使用して続行できます。

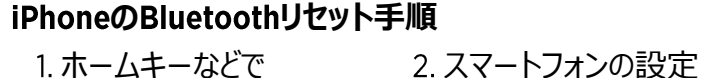

EVOKEアプリを閉じます。

補聴器の更新

WIDEX は、EVOKEの間こえの改良に継続的に<br>取り組んでおり、自動更新を通して新機能を<br>提供しています。

の更新の所要時間は15分ほどです。(場合<br>よってはそれ以上かかることもありま<br>。)ご都合が悪い場合にはEVOKEアプリを<br>じ、後ほど更新作業を行ってください。

更新作業前に以下をご確認ください:<br>・補聴器に新しい電池が入っていること<br>・スマートフォンなどの携帯機器と補聴器が

近くにあること<br>・音声を転送中でないこと

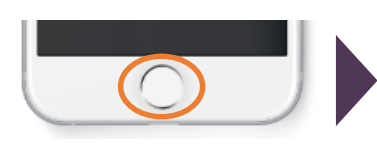

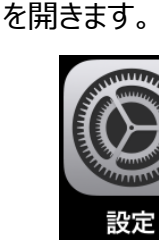

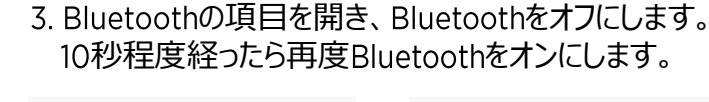

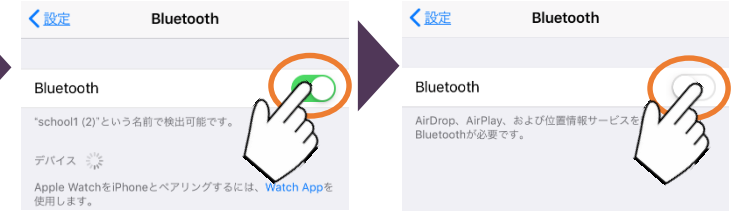

AndroidのBluetoothリセット手順 2. スマートフォンの設定

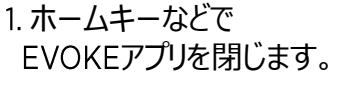

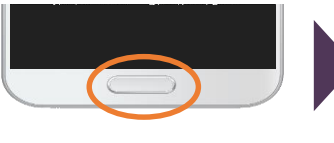

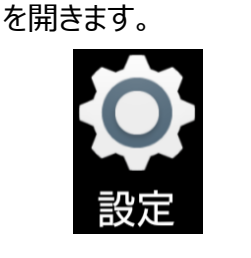

3. Bluetoothの項目を開き、補聴器のペアリングを解除 します。

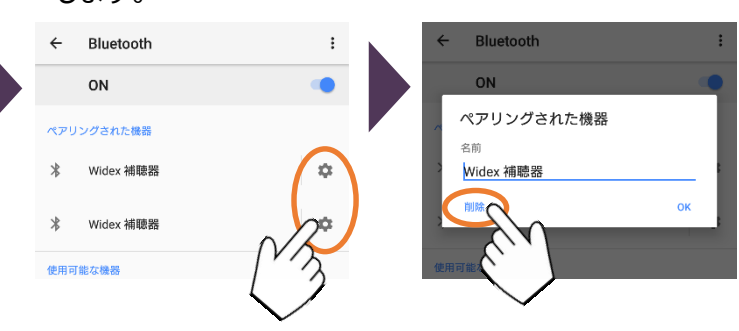

4. 補聴器とペアリングします。

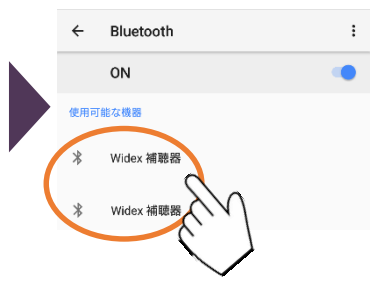

#### **Bluetoothリセット後**

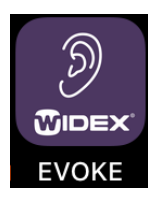

Bluetoothのリセットが終わったら、EVOKEアプリを 起動し、お使いください。 また、アプリ起動時に「利用規約」画面が表示され ることがあります。「同意します」をタップしてください。

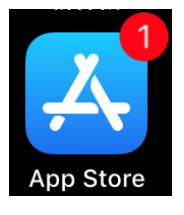

更新後、Bluetoothのリ セットを要求されることが

リセット手順はお使いのス マートフォンによって異なり

Bluetoothをリセットします。

下記手順を参考に

あります。

ください

まもなく、完了です!

手順に従って、この作業を完了して

ます。

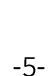

### **<補聴器のBluetoothのオフ>**

スマートフォンとカーナビゲーションシステムがペアリングされている場合など、一時的にスマートフォンと補聴器の通信を おこないたくない場合があります。 このような場合は、EVOKEアプリから補聴器側のBluetoothをオフにします。

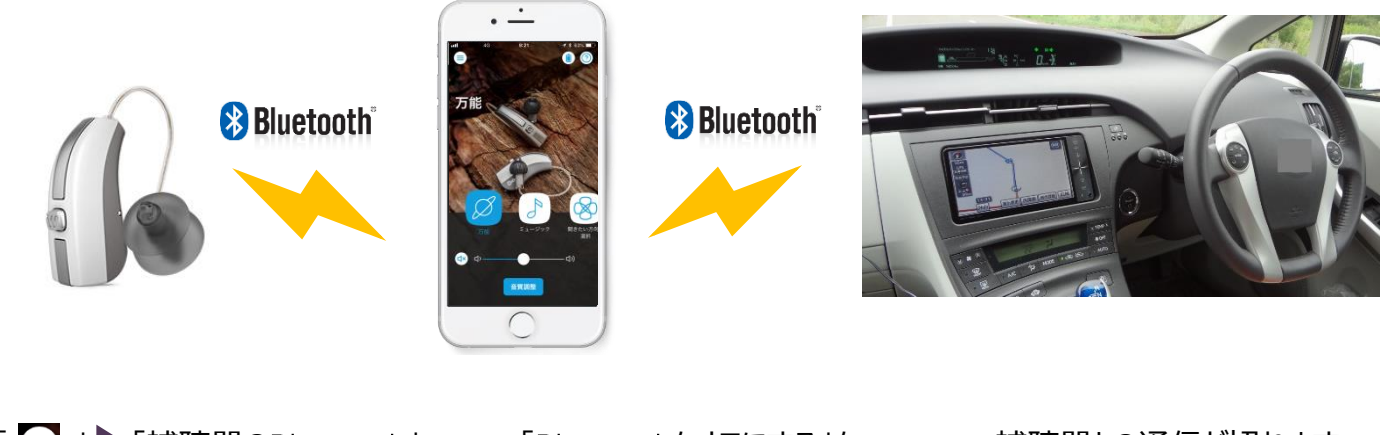

「■」 「補聴器のBluetooth」 の順にタップします。

「Bluetoothをオフにする」を タップします。

補聴器との通信が切れます。 再度接続するには、補聴器 を再起動してください。

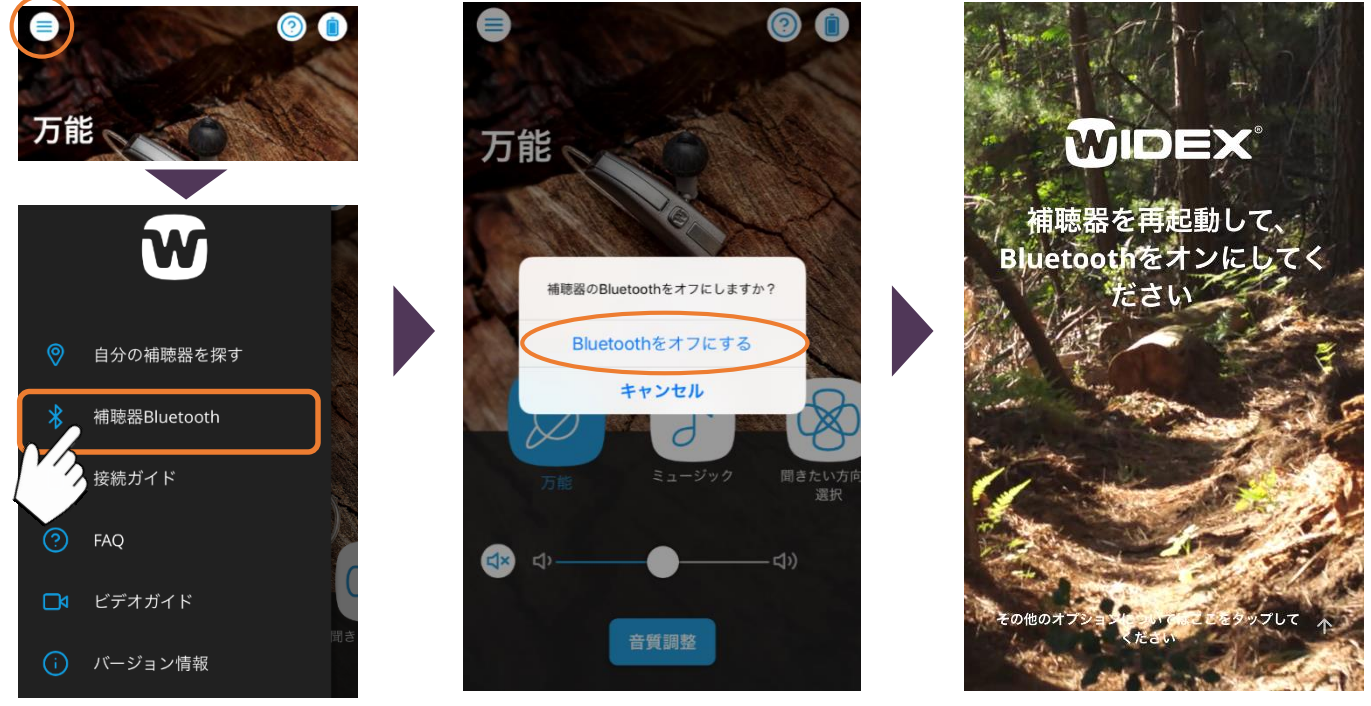

#### 重要:スマートフォンと補聴器が接続できない場合

一度ペアリングすれば、EVOKEの電源をオンにするとEVOKEアプリは自動で接続します。もし接続できない場合 は、次の手順をお試しください。

- EVOKEのバッテリードアを開け、 5秒以上経過してから電源を入れ、しばらく待ってみる。
- 補聴器の電池を新しい電池に交換し、しばらく待ってみる。
- スマートフォンのBluetoothを一度オフにし、10秒程度経過してから再びオンにしてみる。
- Wi-Fiをオフにしてみる。
- スマートフォンを再起動してから、再度試してみる。